# Før lønkørsel i Proløn via ASA

Der skal oprettes nye undervisere manuelt i Proløn.

Undervisere der står som fratrådte medarbejdere i Proløn skal tjekkes for dato.

Pga ASAs manglende løneksport knap, kan der med fordel indtastes løn manuelt, hvis du har under 15-20 lønmodtagere, via **Indberet løn.**

1. For at kunne oprette medarbejdere og rette eksisterende medarbejdere, skal Matrix deaktiveres.

Vælg **Matrix** under **Firma**.

Klik på **Deaktiver**, så der står **Aktiver.** 

Færdig arbejde her  $\odot$ 

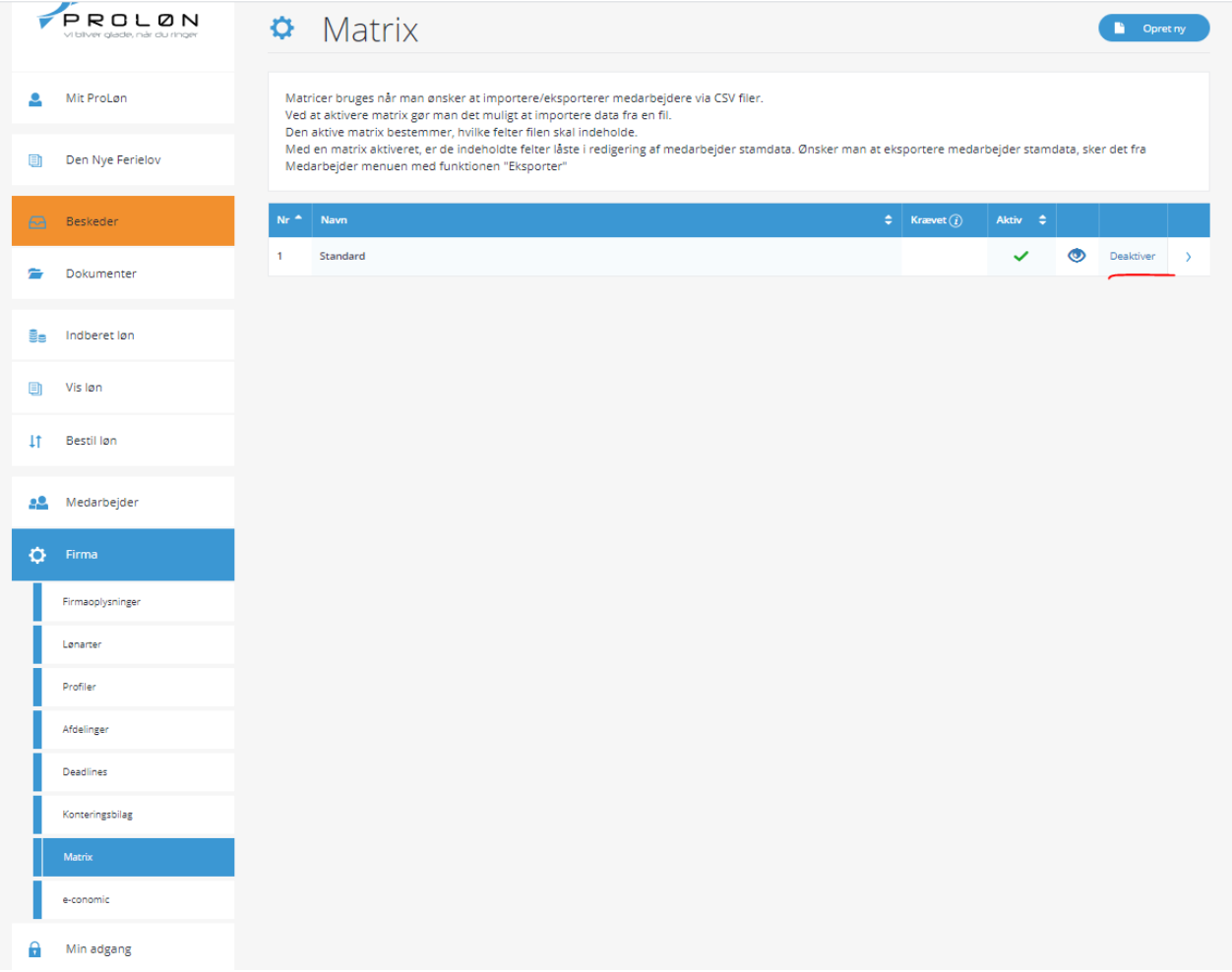

Klik på Fold ud i sektionen **Fratrådte medarbejdere** under menuen **Medarbejder.**  Klik på underviser (her **Lene Vang Jensen)**

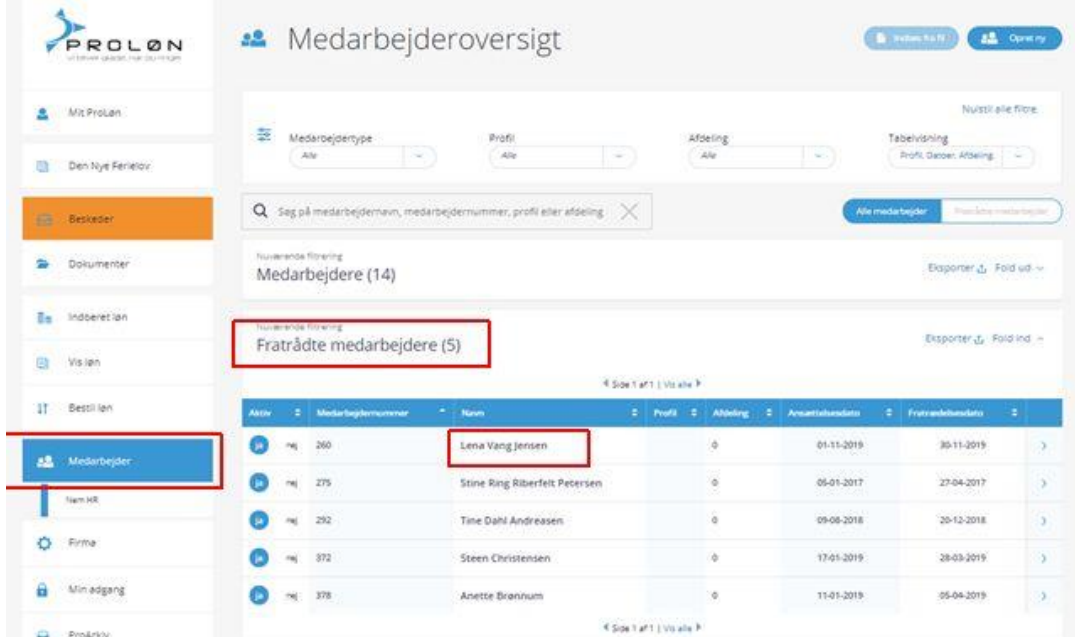

Tryk **Fold ud** i afsnittet **VIGTIGE DATOER**

Hvis der står en dato i **Fratrædelsesdato,** så fjern den og tryk på **Gem.** Gentag dette med evt næste fratrådte medarbejder.

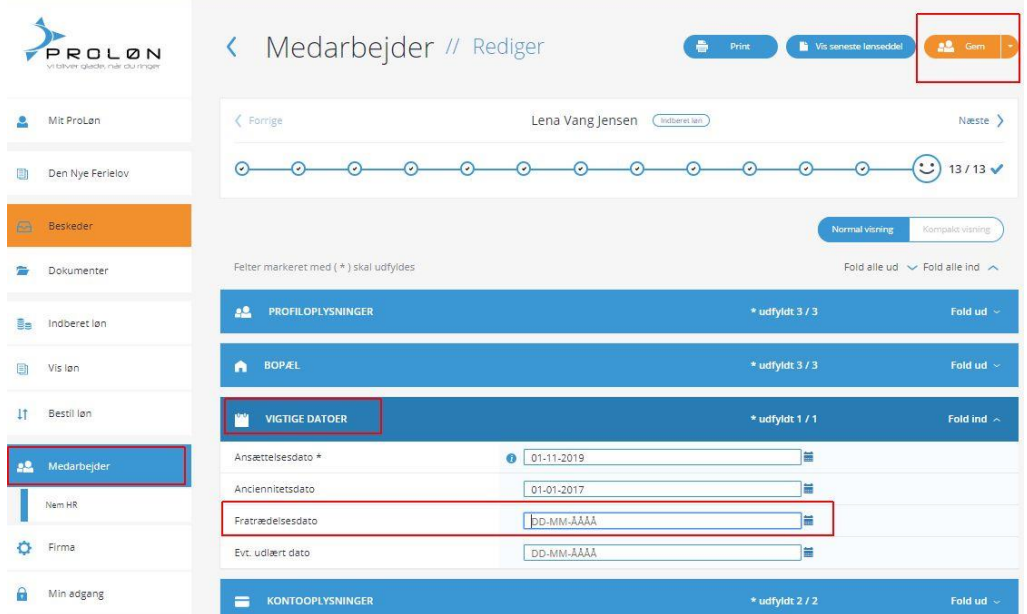

Så er Underviser Lene klar til at få indtastet sin løn, og er flyttet fra **Fratrådte medarbejdere** til **Medarbejdere.**

Klik på **Medarbejder** i menuen og find den næste i **Fratrådte medarbejdere**

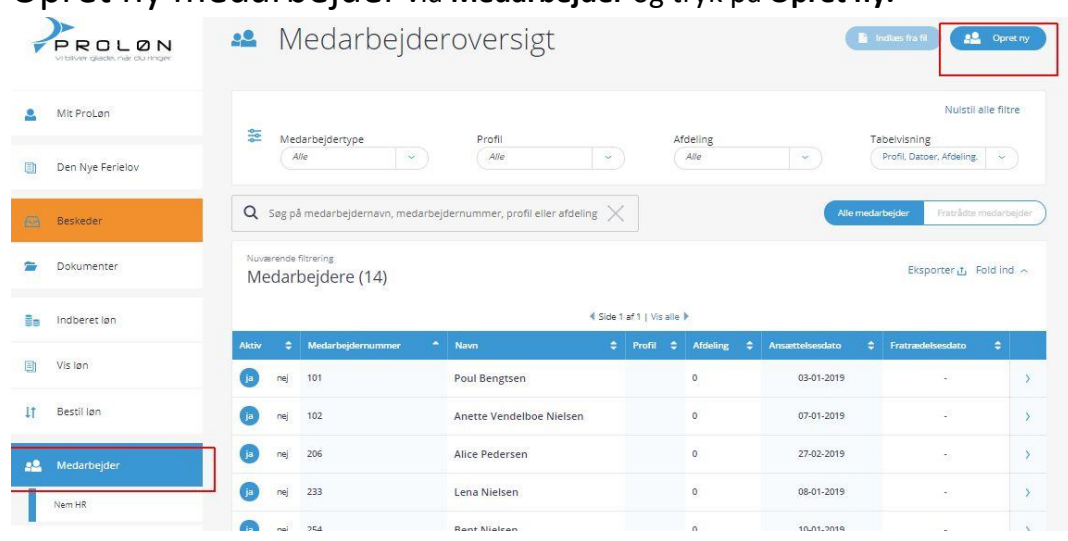

# Opret ny medarbejder via **Medarbejder** og tryk på **Opret ny.**

Udfyld alle de felter markeret med rødt og tryk **Gem og retur**

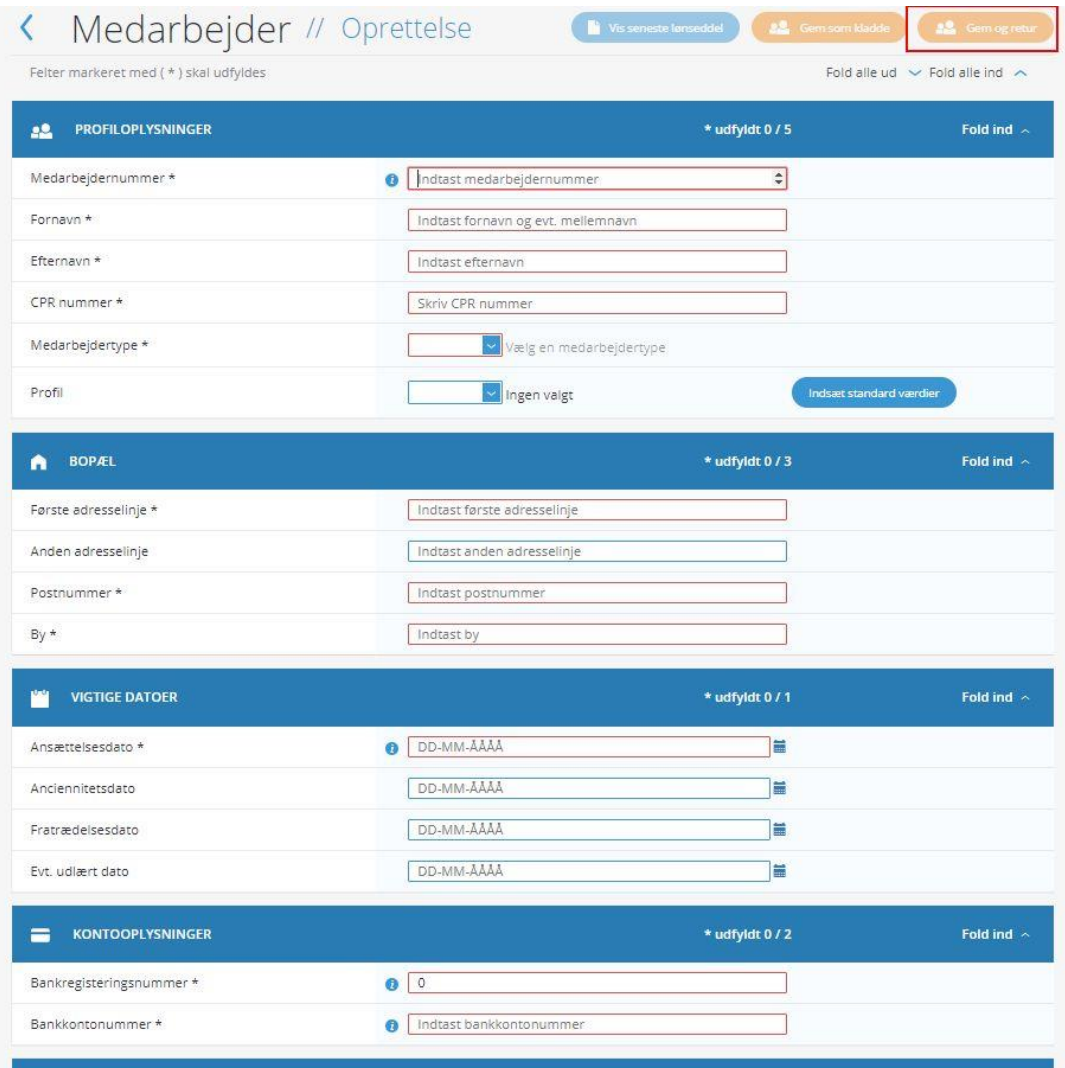

## Løn udtræk fra **ASA**

I **Rollecenter** vælg faneblad **Rapport**

#### Klik på **Løn eksport underviser mødegange**

Tryk på **Tilføj filter\*** og vælg **Dato** i dropdown boksen.

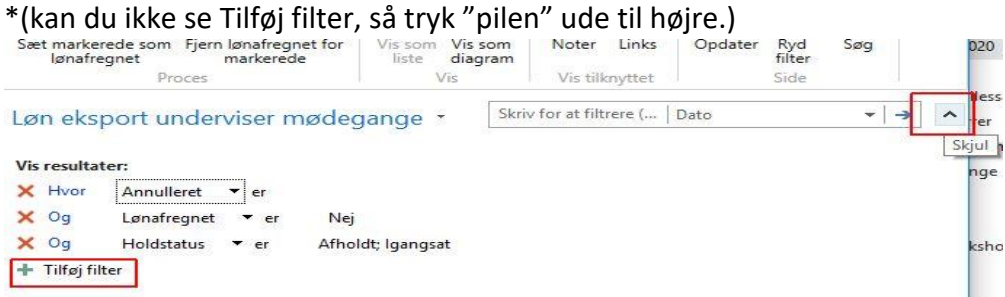

#### I feltet **Angiv en værdi** skriv **010120..310120**

(hvis du kører løn fra den 1. januar 20 til 31. januar 2020)

#### Tryk på **Enter**

Du kan nu trykke på CTRL+E (gælder for alle skærmbilleder i ASA) for at eksportere lønnen til Excel. Tæl sammen og tjek lønnen i excelark.

Ser det fornuftigt ud, så tast lønnen ind i Proløn.

(Er der for mange undervisere hjælper Jacob gerne med totaler, via Pivot funktionen, så sender du filen til jacob@lof.dk)

#### Hold Rollecenter - ASA - LOF

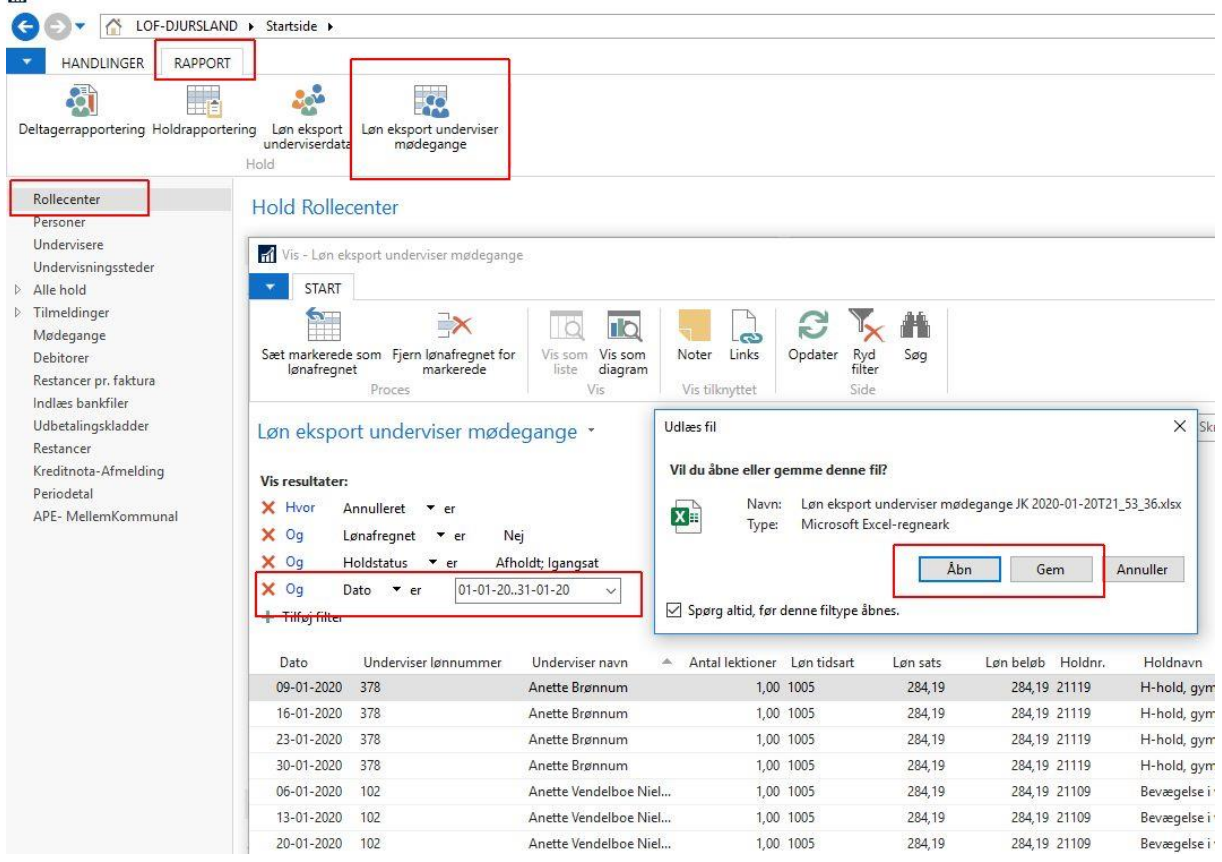

## Tilbage til ProLøn Indtast løn manuelt til Undervisere

### Klik på **Ja** og derefter på **Navn** (her Lene Vang Jensen)

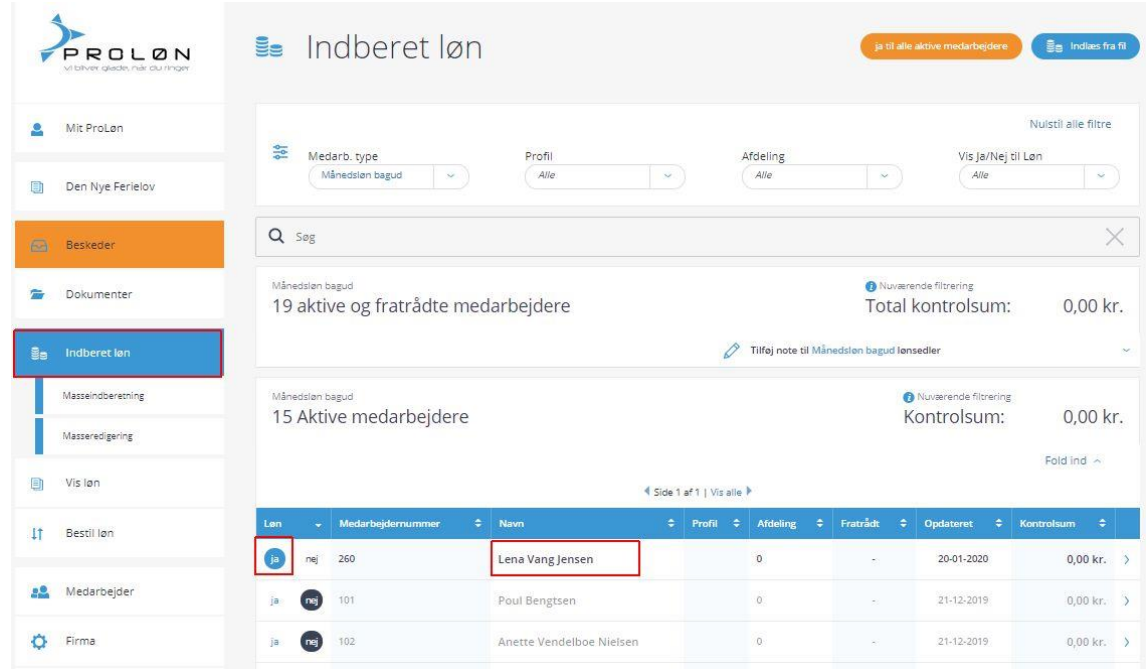

Tjek om opgørelsesperioden er for den rigtige måned

Indtast **Lønart** 1005 for lærerløn **Antal** lektioner **Sats** for timeløn (pt kr 284,19) Tryk på **Gem,** og gentag for næste underviser Når du er færdig, så tryk på **Bestil løn** i menuen.

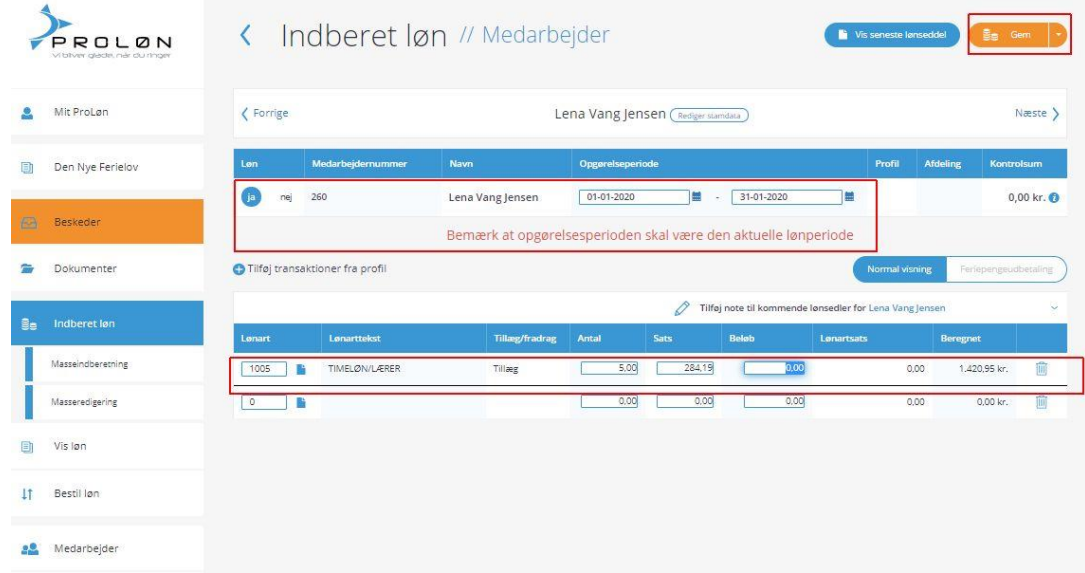